# Sorcerer
Setup
Guide

For
Sorcerer
PE
V3.4
and
Above

Release
V1.2

2009‐07‐09

©
2009,
Sage‐N
Research,
Inc.
All
Rights
Reserved.

Sorcerer<sup>™</sup> is a trademark of Sage-N Research, Inc. Other company
and
product
names
mentioned
in
this
publication
are trademarks
of
their
respective
companies.
Mention
of
third‐ party
products
is
for
information
only
and
does
not
constitute an
endorsement.
Sage‐N
Research,
Inc.
assumes
no responsibility with regard to the performance or use of such products.

Information
contained
in
this
publication
is
for
reference purposes
only
and
is
subject
to
change
without
notice.
Every effort
has
been
made
to
supply
complete
and
accurate information;
however,
no
warranty
of
accuracy
is
given concerning
the
contents
of
the
information
contained
herein.

Sage‐N
Research,
Inc. 1525
McCarthy
Blvd,
Suite
1077,
Milptas,
CA 95035,
U.S.A. Telephone:
+1‐408‐841‐7185 Fax:
+1‐408‐841‐7185 WWW:
http://www.sagenresearch.com Email:
info@sagenresearch.com

# **Table of Contents**

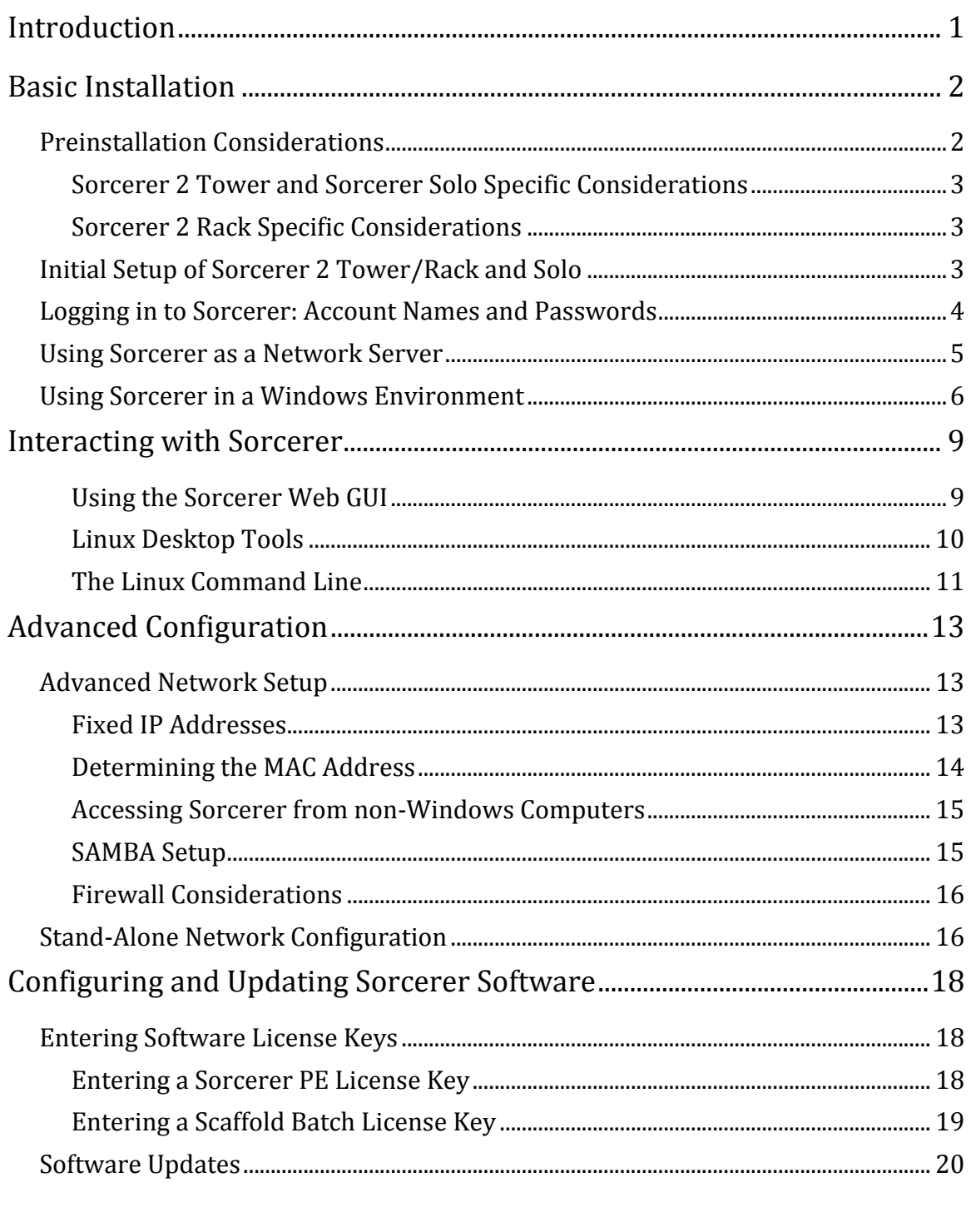

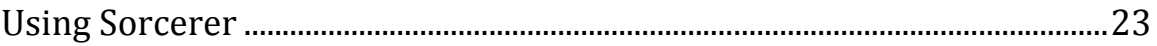

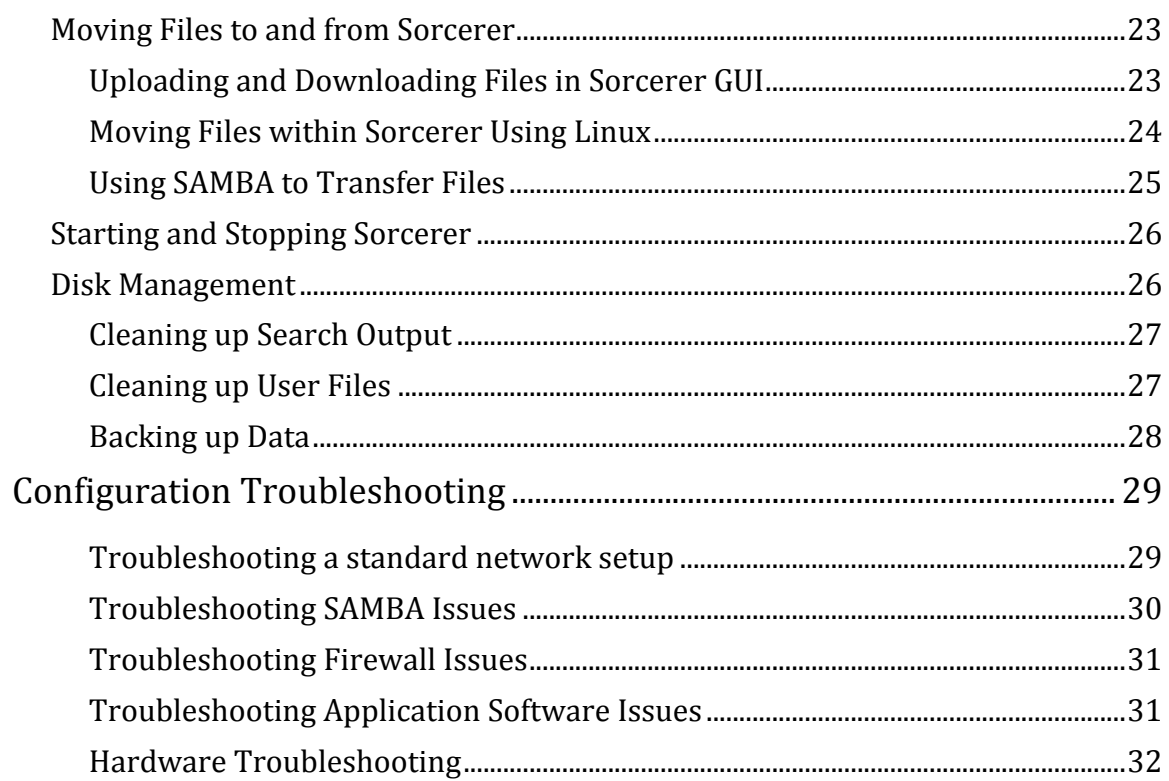

# Introduction

This
document
describes
how
to
set
up
a
new
Sorcerer
system for
searching,
and
discusses
some
special
configuration
tasks that
may
sometimes
be
required.
For
routine
operation
of Sorcerer,
see
the
Sorcerer
User
Guide.
The
material
contained herein
describes
Sorcerer
with
release
3.4
or
above
of
Sorcerer PE
software.

This manual is intended for the person who is in charge of setting
up
and
maintaining
the
Sorcerer
system.
For
basic
use, this
does
not
require
specialist
IT
knowledge,
and
this document
just
assumes
general
familiarity
with
desktop computing
concepts.
Some
advanced
sections
may
require more
IT
expertise;
these
are
identified
where
they
occur
in
the text.

# Basic
Installation

## Preinstallation
Considerations

Sorcerer
is
delicate
and
is
susceptible
to
damage
or
dislocation that
may
not
be
apparent
from
the
outside
if
not
handled carefully.
Some
models
are
also
heavy
(up
to
90lbs).
Proper arrangements
should
be
made
in
shipping,
unpacking
and moving
Sorcerer
units
to
avoid
the
possibility
of
damage
to
the unit,
or
of
injury
to
personnel.
Do
not
attempt
to
install
or connect
a
unit
that
has,
or
appears
to
have
sustained
physical damage.

For
the
integrity
of
the
system
and
your
own
safety,
ensure that
a
properly
wired
and
grounded
power
outlet
is
available for
Sorcerer,
and
that
the
A/C
power
meets
the
specifications given
below
for
each
Sorcerer
model.
Do
not
apply
power
in the
presence
of
moisture.
Internationally,
a
standard
3‐pin computer
power
cord
with
a
plug
appropriate
to
the
local outlet
type
is
required.
This
replaces
the
US
type
power
cord shipped
with
the
unit.

A
monitor,
a
USB
keyboard
and
a
USB
mouse
are
required
for initial setup of the unit, and are useful, but not required, for routine
operation.
For
the
monitor,
a
resolution
of
1024×768 or
greater
is
recommended.
These
devices
are
not
included
in the
product
and
should
be
obtained
separately.

For use over a network, an RJ-45 10/100/1000 BaseT ethernet connection
is
required.
By
default,
Sorcerer
is
configured
as
a DHCP client to obtain a network address from a server.

The
following
network
services
and
ports
are
required
to
be routed
for
Sorcerer
clients

- HTTP (port 80/tcp)
- ssh (port 22/tcp)
- smb (optional, but recommended) (ports 137/udp. 138/udp
and
139/tcp)

Sage‐N
Research
strongly
recommends
that
where
possible,
its customers
should
provide
Sage‐N
Research
technical
support personnel
internet
access
to
Sorcerer
in
order
to
make
support as
effective
as
possible.
A
convenient,
secure
method
for
doing this
is
by
using
a
VPN
("Virtual
Private
Network")
Connection. This can often be set up in institutional networks for this purpose
—please
consult
with
your
network
administrator.

Sorcerer products are supplied in two physical configurations, which are addressed in detail below:

- A deskside tower the Sorcerer 2 Tower network appliance
for
workgroups,
and
its
single‐user
derivative, the
Sorcerer
Solo
- A rackmount chassis The Sorcerer 2 Rack system

#### Sorcerer
2
Tower
and
Sorcerer
Solo
Specific
Considerations

The
Sorcerer
deskside
tower
configuration
places
minimal demands
on
its
environment:

- Dimensions:  $18.35''$  H  $\times$   $11.26''$  W  $\times$  29.33" D desktop/deskside
space.
- Grounded 3-pin outlet outlet (or international equivalent outside
US):
110‐240V
auto‐sensing,
15A@115V,
47‐63Hz.
- Typical
office
temperature
and
humidity
control

#### Sorcerer
2
Rack
Specific
Considerations

The
Sorcerer
2
(Rack)
is
designed
for
deployment
in
a
server room,
and
for
maintenance
by
IT
personnel:

- Dimensions:  $3.38''$  H  $\times$  19.0" W  $\times$  30.31" D for mounting in industry‐standard
19"
rack.
- Grounded 3-pin outlet outlet (or international equivalent outside
US):
110‐240V
auto‐sensing,
15A@115V,
47‐63Hz.
- Typical
server
room
temperature
and
humidity
control

# Initial
Setup
of
Sorcerer
2
Tower/Rack
and
Solo

Follow
these
steps:

• *(Sorcerer
2
Tower
and
Sorcerer
Solo
only.)*Locate
a
spot
for the
Sorcerer
near
a
power
outlet
and
a
network
connection. Ensure
unimpeded
air
circulation
and
ascertain
that
the unit's
vents
will
not
be
blocked. Normal
office
ambient conditions (with air conditioning if appropriate) are suitable
for
Sorcerer.

- *(Sorcerer 2 Rack only.)* Sorcerer 2 Rack is designed for mounting
in
an
industry
standard
19"
rack.
It
requires
2U of
rack
height,
and
28.74"
of
depth.
- Carefully unpack Sorcerer. Do not drop or jar the main unit as
it
is
sensitive
to
shocks.
When
lifting
unit,
use
caution and,
if
necessary,
assistance
from
skilled
installers. **The unit
is
heavy
and
may
cause
injury
if
improper maneuvering
is
attempted.**
- Check the packing list to ensure all items are present. Retain
packing
material
(including
pallet,
if
used)
in
case
it is
ever
required
for
moving
or
reshipping
a
unit.
- If you have confirmed that your network meets the requirements
as
specified
under
Preinstallation Considerations,
then
plug
Sorcerer
into
the
network
using an
ethernet
cable. If
your
Sorcerer
is
furnished
with multiple
Ethernet
ports,
use
port
0
(typically
the
one adjacent
to
the
monitor
connection),
to
avoid
licensing problems.
- Attach monitor (not included in product) to Sorcerer using the
standard
VGA
connectors.
- Attach a USB keyboard and a USB mouse (not included in product)
to
USB
connectors
on
the
unit.
- Switch off (if possible) the wall outlet to be used. Attach the power
adapters
and
cables
for
the
main
system
unit
and monitor.
Plug
into
a
power
outlet,
taking
precautions
to avoid
exposure
to
live
connectors.
Turn
wall
outlet
switch on.
In
some
Sorcerer
models,
there
may
be
an
additional power
switch
near
the
power
cable
connection:
if
so,
switch it
off
while
connecting
cables,
and
then
back
on
afterwards.
- Power the unit up by pressing the power button on the front
panel,
and
wait
2‐5
minutes
for
the
Sorcerer
login prompt
to
appear.

# Logging
in
to
Sorcerer:
Account
Names
and
Passwords

In
routine
operation,
all
access
to
Sorcerer
searching
is
through the sorcereruser
account.
You
can
use
this
login
either
at
a

command
line
shell,
either
when
using
Sorcerer
remotely
at the
command
line,
or
when
you
have
reconfigured
the
system as
a
standalone
workstation.
The
same
user
ID
and
password will be required for access to the SAMBA file server from Windows Explorer. The default password as supplied by Sage-N
Research
for
the sorcereruser
account
is sagen.

System
maintenance
activities
such
as
network
configuration may
require
using
the
administrator
account,
which
is
called root.
This
account
has
complete
permission
to
do
anything
on the
system,
including
destroying
the
entire
setup.
Only
use
this account when absolutely necessary and be very careful when you
do.
Again,
standard
use
of
Sorcerer
does
not
need
this account,
and
if
you
damage
the
configuration
when
using
it,
we at
Sage‐N
Research
may
not
be
able
to
support
your
changes. For
security
reasons,
the
default rootpassword
is
not published
here,
but
we
will
supply
it
to
a
customer
on
request.

# Using
Sorcerer
as
a
Network
Server

The
Sorcerer
is
primarily
designed
to
be
used
as
a
network appliance
from
client
computers,
although
it
may
also
be
used as
a
stand‐alone
workstation,
when
augmented
with
a
monitor, keyboard
and
mouse
to
interact
with
the
system.

Sorcerer needs no network configuration if it is set up as a drop‐in
network
appliance
using
DHCP.
This
is
often
the default
for
local
area
networks,
if
your
network
administrators have not adopted another policy. Specifically, Sorcerer needs no
network
configuration
for
networks
meeting
the
following specifications:

- DHCP server on the network (this means that computers plugged
in
the
network
automatically
get
their
network address
from
this
server)
- No existing Sorcerer installation on the network
- Computers being used as Sorcerer clients have the following
network
setup:
	- An
	ethernet
	adapter
	with
	TCP/IP
	active
	- Windows clients have netBIOS over TCP/IP enabled (typically
	it
	is
	enabled
	by
	default).
- Certain network protocols and ports (http in particular, but also
smb
for
Windows
file
sharing,
and
for
some
advanced

applications,
ssh)
are
fully
routed
to
Sorcerer
(they
usually are
unless
there's
a
strict
firewall
in
between)

For other network configurations, including setting a static IP address,
please
consult
your
network
administrator
as
to requirements
and
refer
to
Advanced
Network
Setup,
below.

## Using
Sorcerer
in
a
Windows
Environment

Sorcerer
also
supports
Microsoft
Windows
File
Sharing,
which is
a
convenient
way
of
uploading
and
downloading
files
to
and from
Sorcerer.
The
service
used
for
this
is
called
SAMBA,
which makes
files
on
Linux
servers
(such
as
Sorcerer)
look
as
though they
are
on
a
Windows
File
server.

- The default name is sorcerer-pe in workgroup SORCERER on
the
Microsoft
Windows
Network.
- Using Windows Explorer, look for that server name, e.g. \\sorcerer-pe.
(There's
sometimes
a
delay
in
Microsoft Windows Networking before a computer shows up in the Entire
Network
list
—
either
wait
a
few
minutes
or
search for
the
computer
name
explicitly.)
- Alternatively to using the Samba network name, you can just use the IP address of the Sorcerer together with the Windows server notation, e.g. \\192.168.1.104.

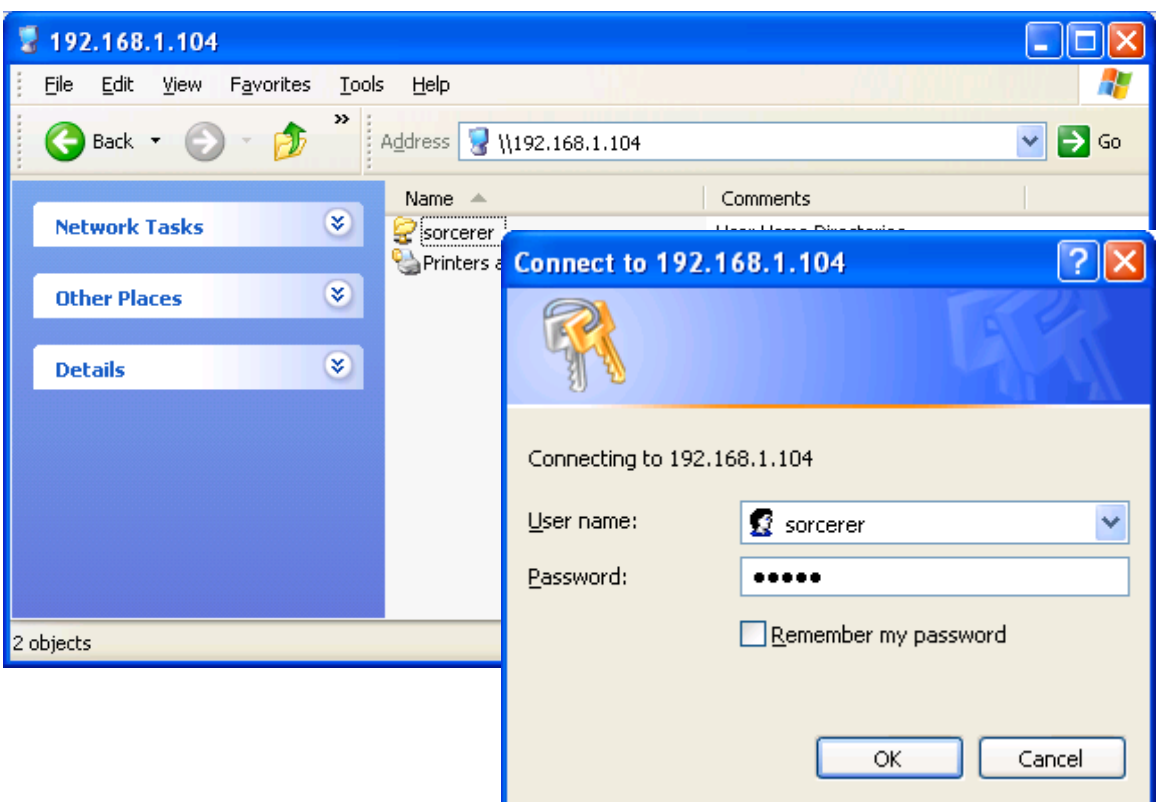

- You will be prompted to enter a user name and password. Use
the
standard sorcereruser
name,
for
which
the
default password
is sagen.
- On Windows computers, you can also use the Samba name for web access to Sorcerer - Enter the URL: http://sorcerer-pe/.

(Users
on
other
systems
will
need to
use
the
IP
address
instead
–
see
Accessing
Sorcerer
from non‐Windows
Computers
below.)

Once
you
find
the
server,
it's
convenient
to
map
the
drive
for future use. Right click the sorcerer home folder and choose the Map Network Drive…option

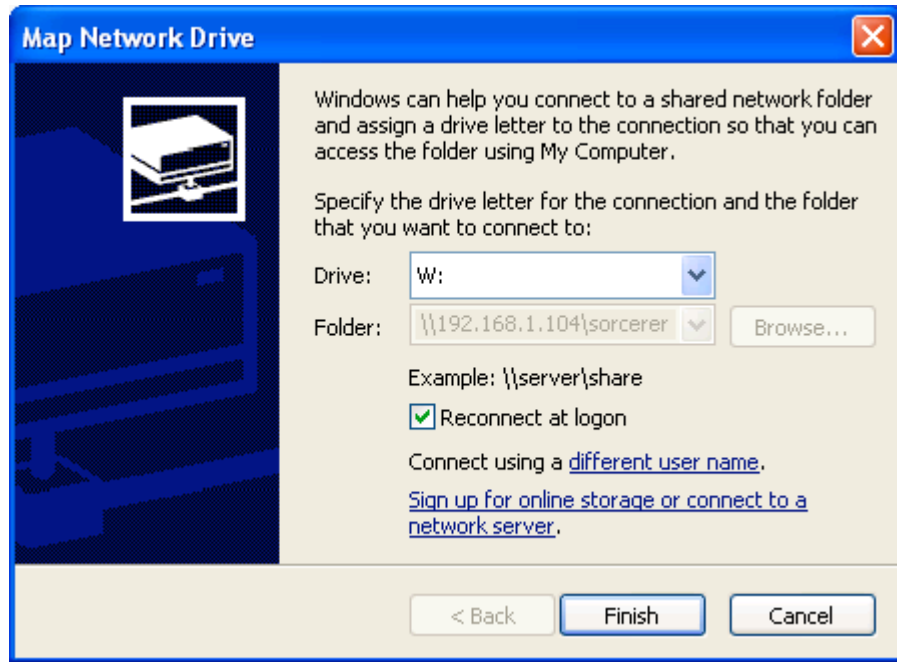

# Interacting
with
Sorcerer

There
are
three
main
ways
of
interacting
with
Sorcerer
for
set‐ up
and
configuration
tasks:

- Using the Sorcerer Web GUI in a web browser, either on Sorcerer
itself,
or
on
a
networked
computer
- Using graphical tools on the Linux desktop in GNOME, the graphical
user
interface
- Using the Linux command line

#### Using
the
Sorcerer
Web
GUI

The
Sorcerer
GUI
is
primarily
designed
for
users
on
networked computers
to
do
searches,
but
it
also
provides
some
tools
for administrators. In this case, you can use the GUI from any networked
computer,
by
typing
the
network
address
into
a Web browser. Firefox, Internet Explorer 6 or Safari is recommended
for
best
results. At
the
prompt,
enter
the
user name sorcererand
the
password,
which
by
default
is sagen.

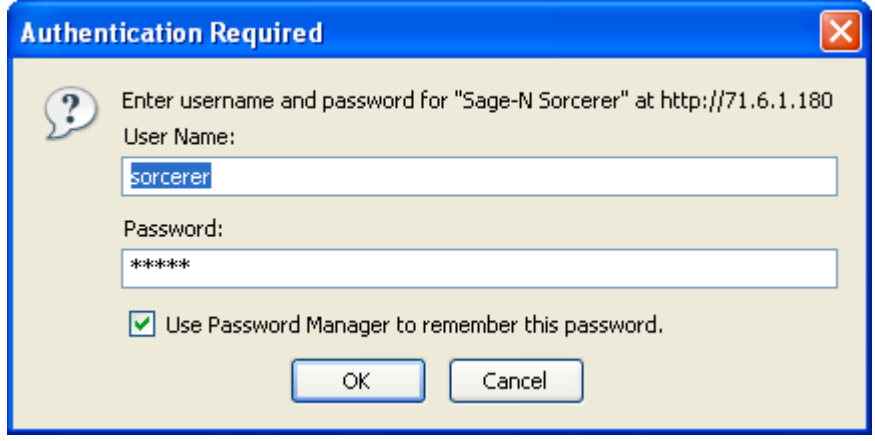

The
system
management
tasks
which
can
be
performed
from the
Web
GUI
include:

- Transfer
of
data
- Management
of
protein
and
peptide
databases
- System
information
(software
version
numbers)
- Entering
a
license
key
- Setting
the
Web
GUI
password
- Displaying the license agreement (EULA)

#### Linux
Desktop
Tools

Most
network
configuration
tasks
can
be
performed
with graphical
tools
using
the
menus
and
icons
on
the
Linux
desktop graphical
user
interface
of
Sorcerer.
This
is
more
convenient and
friendly
for
most
people
than
using
Linux
commands. However, it is only available when you are sitting in front of Sorcerer with a monitor attached, and not over the network.

The
GUI
doesn't
run
by
default,
so
you
do
have
to
deal
with
the command
line
briefly
to
start
it
up.
When
Sorcerer
is
ready,
it will display a login prompt. Type the user name and password, and
then,
and
the
command
prompt,
type startx.

```
CentOS release 5 (Final)
Kernel 2.6.18-el5 on an x86_64
Localhost login: sorcerer
Password:
[sorcerer@localhost ~]$ startx
```
After
a
few
seconds,
you
will
see
the
Linux
desktop
appear
on the
monitor.

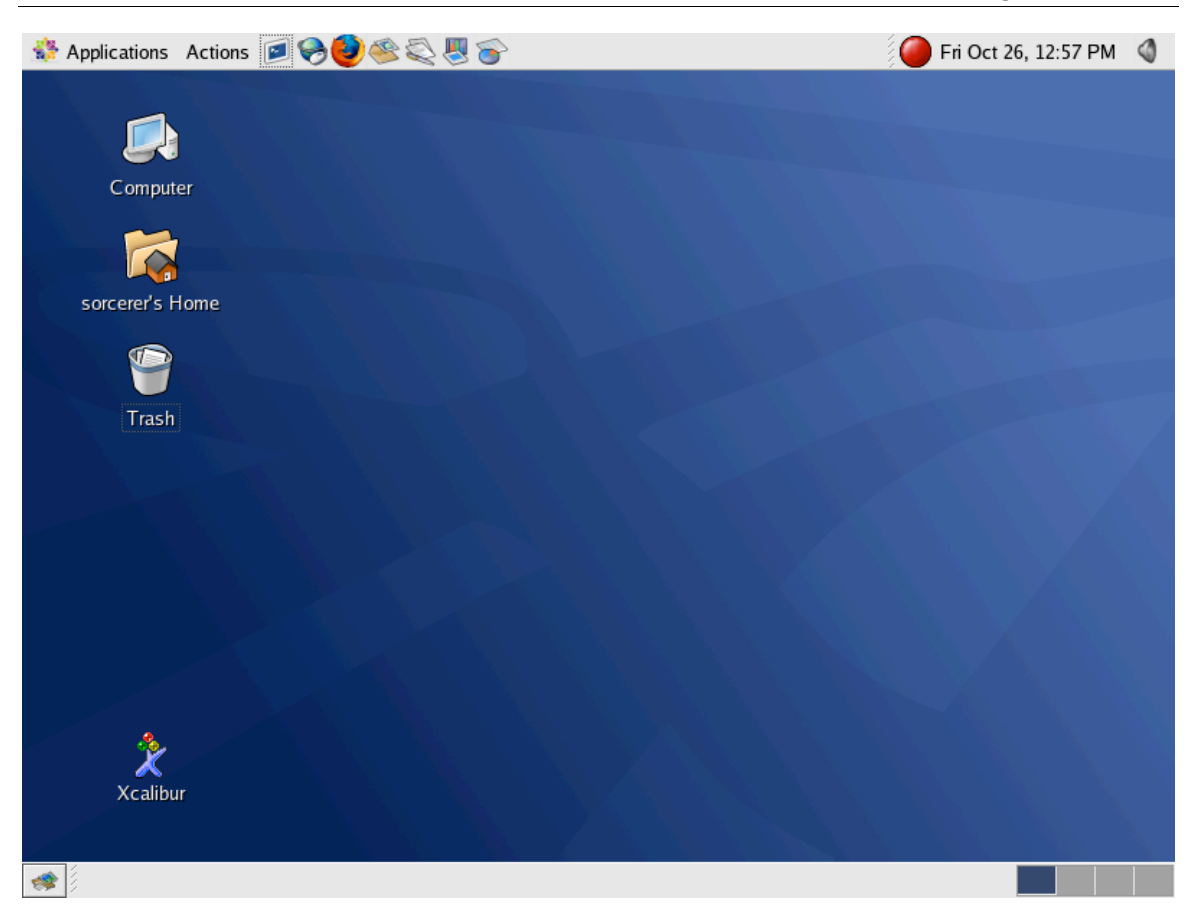

This
is
the
Gnome
User
interface,
which
operates
similarly
to other
windows‐based
systems.
You
can
open
programs
and configure
settings
from
the
menus
on
the
top
bar,
you
can
click or
double‐click
icons
to
open
files
or
programs,
and
you
can right-click objects for a context menu applying to each object. Further information is available from the the Help menu.

## The
Linux
Command
Line

In
basic
operation
of
Sorcerer,
you
will
not
need
to
use
the Linux
command
line.
This
section
is
provided
for
those
who may
need
to
do
more
advanced
setup
tasks
or
who
are comfortable
using
Linux.

The
Linux
command
line
can
be
accessed
from
a
monitor
and keyboard
attached
to
Sorcerer,
in
which
case
you
log
in
as described
above.
Alternatively,
the
command
line
can
be
used over
the
network
by
logging
in
remotely
from
another computer.
This
is
especially
useful
when
Sorcerer
is
set
up
as
a headless
server
in
routine
operation.

In
order
to
access
Sorcerer
across
the
network,
you
will
need to use the ssh ('secure shell') protocol. Unix (including Mac) and
Linux
systems
typically
have
these
programs
built
into
the OS,
but
from
a
Windows
machine,
the
following
software
is recommended,
available
from

http://www.chiark.greenend.org.uk/~sgtatham/putty/:

- PuTTY -- an ssh command line client
- PSCP -- an scp remote copy utility (optional)

PuTTY is a shell that runs on Windows that allows you to run commands
on
a
remote
Linux
system,
in
this
case,
Sorcerer. (PSCP,
which
you
run
in
a
MS‐DOS
command
prompt,
can
also be
useful
for
copying
files
to
and
from
Sorcerer
as
a
command line
alternative
to
using
SAMBA.)

When PuTTY is run on Windows, you are prompted for a Host Name
or
IP
Address
(e.g.
sorcerer\_pe
or
192.168.0.2),
a
Port (should
be
22)
and
a
Protocol
(we
are
using
ssh).
ssh
is
very careful
about
security
and
verifying
connections,
and
so
it
may throw
up
messages
asking
you
confirm
the
settings.
On
a trusted,
firewalled
internal
network,
you
can
cheerfully
accept these
and
enter
your
user
name
and
password.
These
will
be sorcererand sagenfor
normal
operation
of
Sorcerer,
but
you may
use
a
root
account
for
some
more
potentially
dangerous and
therefore
protected
operations.

# Advanced
Configuration

Usually,
the
steps
outlined
in
the
section
Basic
Installation
will be
fine
to
set
Sorcerer
up
on
most
networks.
Sometimes, particular
local
circumstances
and
policies
will
require customized
configuration.
Sorcerer
is
a
Linux‐based
system with many networking options that can be changed in such an environment
by
a
knowledgeable
network
administrator.

Please
note:
any
change
from
default
settings
is
the responsibility of the customer, and Sage-N Research, Inc. will not
be
responsible
for
supporting
customized
configurations.
If problems
arise
with
such
configurations,
support
may
be limited to restoring default settings, possibly by completely reinstalling
all
software
and/or
placing
the
system
on
a
stand‐ alone
network,
as
described
under
Stand‐Alone
Network Configuration.

# Advanced
Network
Setup

#### Fixed
IP
Addresses

A
common
custom
requirement
is
to
assign
a
fixed
IP
address, instead of a changeable one allocated by DHCP. Such an address
can
also
make
it
easier
to
access
Sorcerer
using
that address, as an alternative to using the Samba name. A fixed address
can
be
provided
either
by
configuring
it
on
the
DHCP server
or
by
assigning
an
IP
address
statically.
The
former approach
is
preferable
since
it
does
not
require
a
change
to Sorcerer's
network
configuration.
Most
DHCP
servers, including
those
built
into
routers,
can
be
set
up
to
recognize where a DHCP request is coming from and assign a predetermined
address
at
that
time.
However,
if
that
is
not possible,
then
setting
the
IP
address
statically
is
an
alternative.

Open
the
Network
Configuration
control
panel
(choose Administration • Network from the System menu in the Linux desktop). You will need to supply the root password. Doubleclick
the
entry
for
the
active
Ethernet
connection
(typically eth0).
Press
the
'Statically
set
IP
addresses'
radio
button
and supply
the
address
settings.

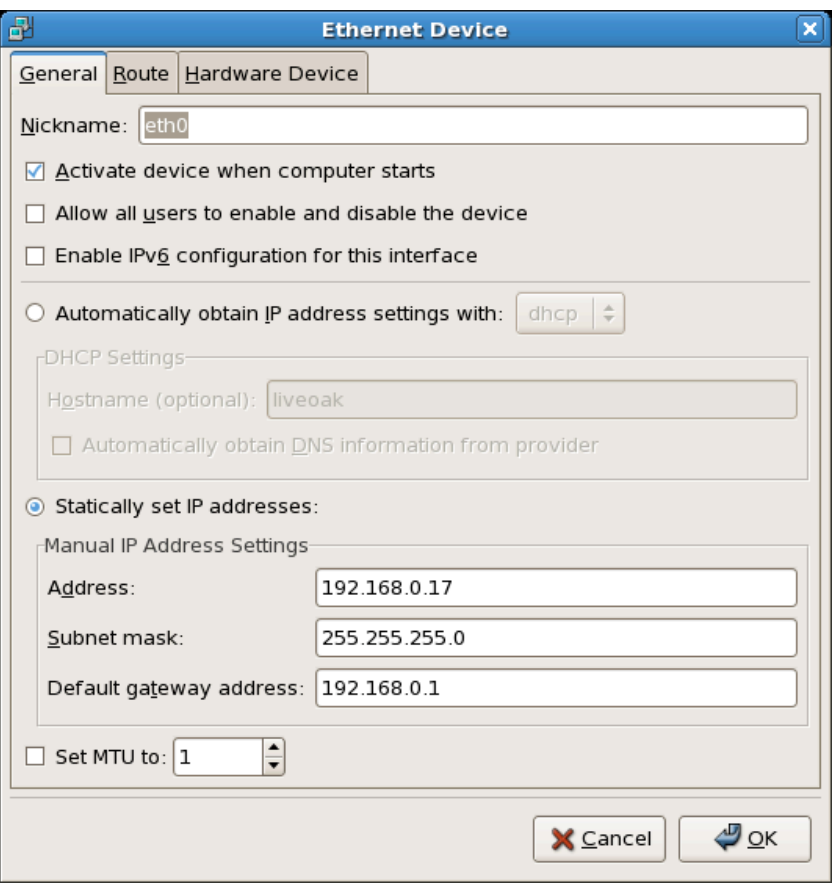

#### Determining
the
MAC
Address

Some
network
administrators
use
DHCP
to
automatically assign
internet
addresses,
but
the
servers
may
require
the
new client
computer
to
be
a
specific,
identifiable
system.
This
is generally
done
using
the
MAC
address,
a
unique
number
that
is associated
with
the
Ethernet
adapter
of
the
system.
You
may need
to
find
this
number
to
give
to
your
network
administrator before
you
plug
the
system
in.

To
find
out
the
MAC
address,
type /sbin/ifconfigfor
the active
Ethernet
connection,
usually eth0.
Note
the
value
in
the HWaddrfield,
a
number
like
00:0D:60:84:55:1E.

```
[sorcerer@71-6-1-180 ~]$ /sbin/ifconfig eth0
eth0 Link encap:Ethernet HWaddr 00:0D:60:84:55:1E
 inet addr:71.6.1.180 Bcast:71.6.1.191 Mask:255.255.255.240
 inet6 addr: fe80::20d:60ff:fe84:551e/64 Scope:Link
 UP BROADCAST RUNNING MULTICAST MTU:1500 Metric:1
 RX packets:1389219 errors:0 dropped:0 overruns:0 frame:0
 TX packets:1419096 errors:0 dropped:0 overruns:0 carrier:0
 collisions:0 txqueuelen:1000
 RX bytes:572275856 (545.7 MiB) TX bytes:771215630 (735.4 MiB)
         Base address:0x2000 Memory:d0120000-d0140000
```
#### Accessing
Sorcerer
from
non‐Windows
Computers

Computers
on
a
MS‐
Windows
network
can
usually
refer
to Sorcerer
by
its
SAMBA
name,
which
by
default
is pe-sorcerer.

For
other
computer
types,
or
if
you
prefer,
also
from
Windows computers,
you
need
to
provide
Sorcerer's
network
name
or address. This may be a static IP address as set up in Fixed IP Addresses, or it may be dynamic. To find out the IP address, type /sbin/ifconfigand
view
the
report
for
the
active Ethernet connection, usually eth0. Note the inet addr field  $(e.g. 192.168.1.104)$  — this is the IP address you will need.

Note
that
dynamically
assigned
IP
addresses
are
susceptible
to reassignment,
which
may
happen,
for
example,
if
either
the router or the Sorcerer is power-cycled. In such cases a new number
may
be
needed
the
next
time.

#### SAMBA
Setup

SAMBA
is
a
convenient
way
to
transfer
files
between
a Microsoft
Windows
environment
and
a
Unix‐based
system such
as
Sorcerer.
SAMBA
is
a
file
sharing
system
where
Unix can
serve
file
systems
using
Microsoft
Windows
protocols. These
file
systems
are
then
accessible
on
Windows
clients
with no
configuration
on
the
client
end
—
they
look
just
like Windows
machines.

SAMBA
is
set
to
run
by
default
in
Sorcerer.
If
you
have
a
simple network
as
described
in
Basic
Installation,
then
no configuration
is
required
to
use
use
SAMBA
from
a
PC
attached to
the
network.
If
you
want
to
change
the
workgroup
name and/or
server
name,
perhaps
because
you
have
more
than
one Sorcerer unit on the network, you can do this in the /etc/smb.confconfiguration
file.
Make
the
changes
carefully, keeping
a
back‐up
copy,
and
then
restart
the
SAMBA
server.
To change
the
server
name
to sorcerer-b,
for
example
you would change the following line in that file:

netbios name = sorcerer-b

The
SAMBA
server
needs
to
be
restarted
after
such
changes, most
simply
by
rebooting
the
machine.

#### Firewall
Considerations

It is recommended to use Sorcerer together with the clients that
access
it
behind
a
common
firewall,
which
gives
security from the internet or a larger institutional network, but not to use
a
firewall
between
those
computers,
because
it
may interfere
with
access
to
Sorcerer. This
is
how
Sorcerer
is configured
on
delivery,
with
the
internal
firewall
software turned off. If the Sorcerer system is isolated from the internet, or
is
behind
an
effective
separate
firewall,
as
is
usually
the
case in
an
institutional
environment,
there
is
little
risk
in
disabling the
firewall.

# Stand‐Alone
Network
Configuration

Sorcerer
is
designed
to
drop
into
typical
networks
and
to
be immediately
functional.
However,
networks
are
complex,
and pre
‐existing
settings
may
in
some
environments
get
in
the
way of
plug‐and‐play
operation.
In
that
case,
a
stand‐alone
network consisting
just
of
Sorcerer
and
one
other
computer
to
act
as
a client
may
be
needed.
Such
a
network
can
be
implemented either
permanently
or
temporarily
and
is
useful
for:

- Initial set-up of Sorcerer and verifying correct operation
- Confirming or altering Sorcerer's default network settings
- Isolating
network
problems.

To set up a stand-alone network with Sorcerer, follow these steps:

- Use a 10/100 BaseT ethernet router with a built-in DHCP server
and
at
least
two
available
ports.
(Such
devices
are common
in
home
and
small
office
settings
for
sharing
an internet
connection
between
multiple
computers
—
a typical product is the Linksys BEFSR41 "EtherFast Cable/DSL
Router
with
4‐Port
Switch".)
Make
sure
the router
is
configured,
as
they
usually
are
by
default,
to assign
IP
addresses
using
DHCP
and
to
allow
all protocols/ports/MAC
addresses.
- Locate a Windows XP or 2000 computer (a laptop may be convenient)
with
an
available
ethernet
adapter
to
act
as
a client.
Before
plugging
it
into
the
new
network,
ensure
that the
network
settings
are
configured
as
follows.
- In the Network Connections control panel, find the entry for
the
ethernet
adaptor
(e.g.
"Ethernet
Local
Area Connection")
and
right‐click
to
select
Properties.
- Ensure Client for Microsoft Networks and TCP/IP are available
and
active
in
the
list
of
available
protocols
- Select TCP/IP and click Properties
- Use
Obtain
an
IP
Address
Automatically.
In
Advanced Settings,
under
WINS,
enable
NetBIOS
over
TCP/IP.
- Hit OK on all dialogues to close the control panel and accept these
settings.
- Power the computer down and then connect it to the router using
the
ethernet
adaptor
port
using
a
standard
RJ‐45 cable.
- Attach Sorcerer's Ethernet port 0 via another RI-45 cable to another
port
on
the
router
- Power up the router first and then the two computers.

At
this
point,
all
the
devices
should
be
set
up
to
communicate both
with
TCP/IP
using IP
addresses
automatically
assigned by
DHCP
as
well
as
with
Microsoft
Networking.
You
should now
be
able
to
see
Sorcerer
from
the
Windows
machine
as described in the section Initial Setup of Sorcerer 2 Tower/Rack
and
Solo.

# Configuring
and
Updating
Sorcerer
Software

# Entering
Software
License
Keys

Sorcerer
generally
requires
one
or
more
software
license
keys in
order
to
operate.
The
Sorcerer
PE
license
key
is
needed
to
to use
the
Sorcerer
tools,
including
SEQUEST
searches.
To
use Scaffold
and
the
integrated
Scaffold
Batch
program
that
is available
either
separately
or
bundled
with
Sorcerer,
a separate
Scaffold
Batch
license
key
is
required.
It
is
apparent from
the
Sorcerer
Web
GUI
when
you
try
to
use
these
functions if
the
licenses
are
not
activated.

Please
note
that
newly
delivered
and
evaluation
systems
are supplied
with
temporary
30‐day
license
keys.
These
should
be updated
with
the
permanent
keys
when
you
pay
for
a purchased
system.
In
this
case,
please
contact support@sagenresearch.com
for
the
key
codes
if
you
have
not already
received
them.
You
will
receive
the
codes
by
email; please
save
them
and
enter
them
as
described
in
the
following sections.

#### Entering
a
Sorcerer
PE
License
Key

This
can
be
done
from
the
Sorcerer
Web
GUI.
Click
Configure on
the
Toolbar,
and
then
click
the
License
Key
tab.
Follow
the instructions
on
that
page.

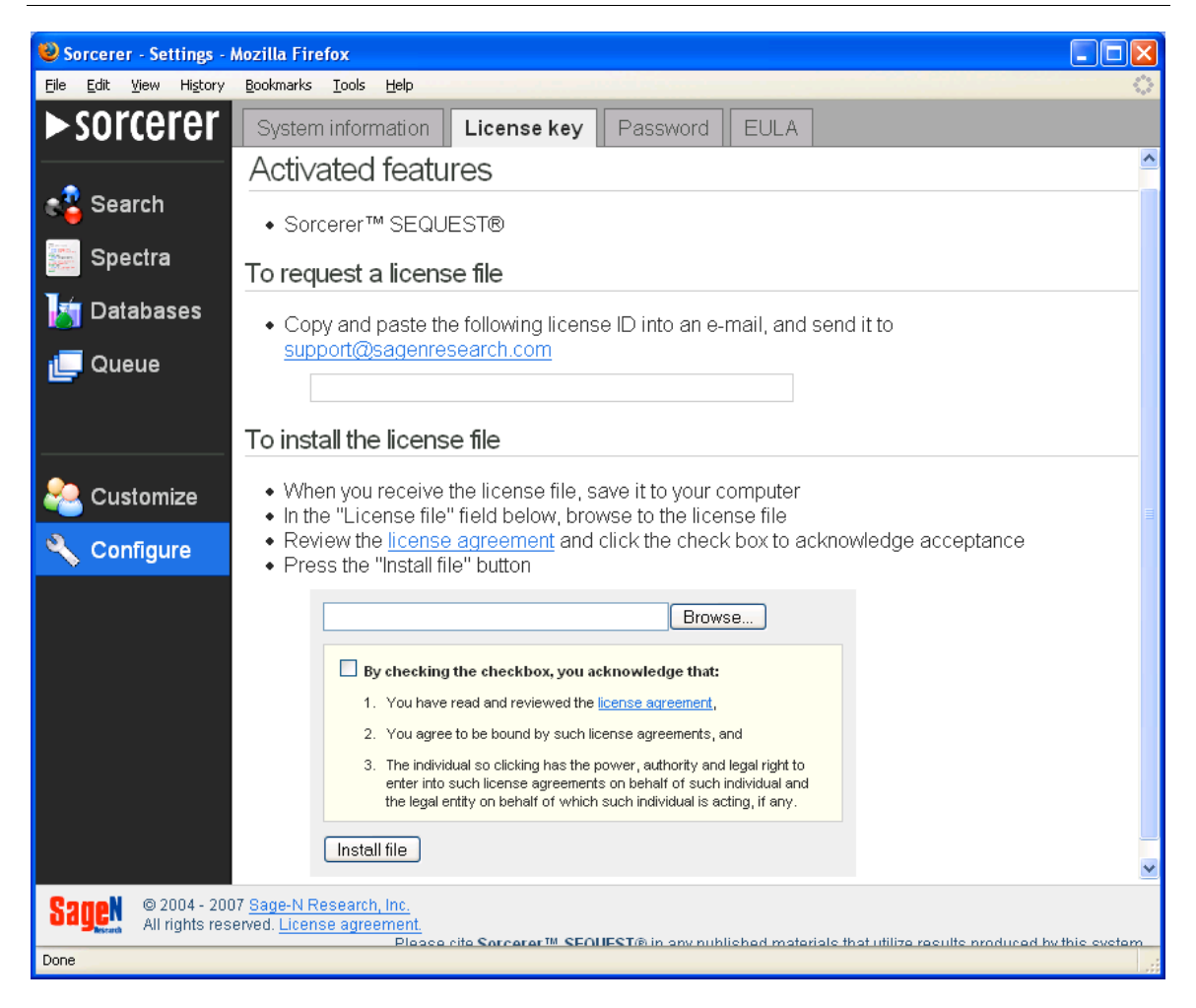

The
terms
under
which
the
license
is
provided
are
accepted when
you
first
start
using
the
system,
and
are
viewable
by clicking
the
EULA

tab.

## Entering
a
Scaffold
Batch
License
Key

Scaffold
Batch
is
generally
preinstalled
on
new
Sorcerer shipments. If it has not already been installed, or if a new version
of
Scaffold
Batch
is
suggested
by
Sage‐N
Research,
then please
install
it
as
described
under
Installing
Scaffold
and Scaffold
Batch.
Usually,
installing
a
new
version
does
not require
a
new
license
key.

If the program requires a valid key, it will prompt for one when it
starts
up,
and
the
user
can
enter
it.
The
system
must
be
have Internet
access,
with
DNS
available,
for
the
license
to
be activated
(it
need
not
be
kept
on
the
Internet
once
activated).

The
key
can
be
entered
either
in
the
graphical
UI
of
Scaffold,
or in
the
command
line
interface
of
Scaffold
Batch.
A
key
valid
for Scaffold
Batch
can
still
be
entered
in
the
interactive
version
of Scaffold
and
Scaffold
Batch
will
be
enabled
if
the
license
key
is valid
for
it.

To
start
the
program
and
enter
the
key,
log
in
to
Sorcerer
as the sorcereruser
and
choose
one
of
the
following
two methods:

- Start the Linux Gnome desktop as described in Linux Desktop
Tools
and
select
Scaffold
from
the
Applications menu,
or
- At the Linux command line (either logged in locally or over the network), type scaffoldBatch2

In
either
case,
enter
the
key
when
prompted.

# Software
Updates

The version number of the currently installed software can be checked
by
going
to
Configure
Sorcerer
/
System
Information in
the
Sorcerer
Web
GUI.
The
primary
Sorcerer
PE

version number
is
listed,
along
with
versions
of
some
of
its components.

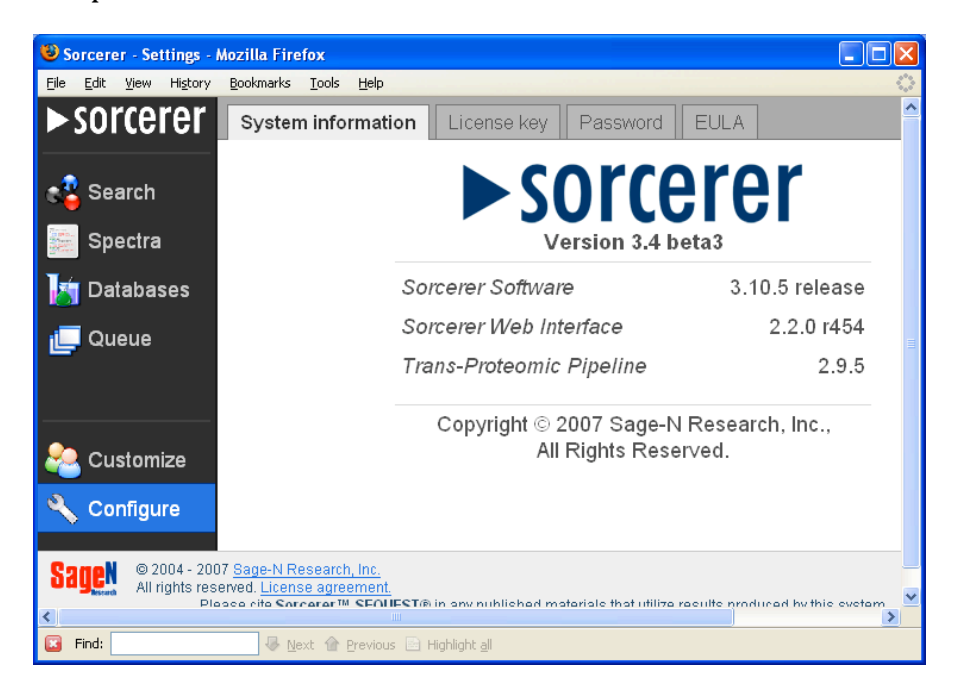

Sage‐N
Research
generally
supplies
updates
as
an
executable file for Windows, which connects from the PC it is running on to
the
Sorcerer
system,
and
runs
scripts
to
update
the
Sorcerer. First. read the release notes that accompany the update. To use the updater, follow these general steps (depending on the update,
there
may
be
minor
variations):

- Download or copy the updater .exe file to a Windows computer
that
can
currently
access
the
Sorcerer
GUI.
- In Windows Explorer, double-click that file.
- It will open an MS-DOS command prompt window, and will prompt
for
items
such
as
the
Sorcerer
network
name/IP address
and
account
passwords.
Type
in
these
values
and press
Enter
after
each
prompt.

![](_page_24_Picture_5.jpeg)

• Messages
will
scroll
by
showing
progress
with
the installation.
Allow
these
to
complete
without
interruption, and
take
note
of
any
final
error
messages.

```
sorcerer_software-v3.4.tg | 63836 kB | 3546.4 kB/s | ETA: 
00:00:20 | 46%
```
reboot

Press any key to continue . . .

• To
complete
the
install,
Sorcerer
will
usually
reboot
itself. Allow
2‐5
minutes
for
the
reboot,
and
then
check
the
new version
number
in
the
GUI.

Note
that
some
major
upgrades
may
need
to
remove
databases or other user data, which will need to be restored after the update. If this is the case, the release notes will say so. In any event, it is wise to back up user data before updating the system
—
see
Backing
up
Data.

# Using
Sorcerer

## Moving
Files
to
and
from
Sorcerer

There
are
three
convenient
ways
to
move
files,
such
as
spectra data files, databases, and results, to and from Sorcerer. The first
is
to
use
the
Sorcerer
Web
GUI,
which
lets
files
be uploaded
or
downloaded
in
context‐specific
ways
when
those files are being selected. Another way is to use the Linux commands
or
the
Gnome
User
Interface
to
move
files
within the
file
system
of
Sorcerer.
Finally,
when
using
Sorcerer
as
a Windows file server, you may drag and drop files in Windows Explorer.

Which method is best may depend on what computer you are using
for
the
operation
and
the
type
of
data
transfer
you
are doing.
Thus
the
Web
GUI
can
be
used
from
any
computer
on the network, and requires no set-up on the client, but it can be slow,
especially
for
large
files
like
sequence
databases.
Linux tools
can
only
be
used
for
moving
files
that
are
already
on
the Sorcerer
itself.
The
Windows
Explorer
approach
is
suitable
for transferring
files
across
the
network
from
Windows
clients.

#### Uploading
and
Downloading
Files
in
Sorcerer
GUI

The Web GUI has built-in facilities for transferring files that Sorcerer takes as input and generates as output. There is an upload
tool
in
the
File
Browser
for
selecting
spectra
data
and FASTA
sequence
databases
when
those
files
are
needed.
There are
also
links
for
from
a
finished
search
in
the
Queue
View.

To upload files, press Upload in the file selection window, and a file entry field with two buttons (Browse... and Upload File) appears.
You
can
either
type
into
that
field,
or
press
Browse… to
choose
a
file
on
the
local
PC
to
be
uploaded.
Select
it,
and
the field will reflect the name. Now press Upload file to initiate the file transfer. If it is a big file, be patient while the transfer proceeds
—
there
is
no
feedback
from
the
browser.

To
download
files,
select
the
Download
Results
tab
in
the Search Results view. To download zip archives of the results files,
set
the
checkboxes
for
the
desired
files,
then
press
the

button
for
the
save
or
open
dialogue. For
Scaffold
files,
simply click
the
link.

Notes
and
caveats:

- A transfer of large files or lots of files can take a long time, and
due
to
limitations
in
the
web
technology,
there
is
no indication
of
progress.
You
can
however
check
file
sizes
in Windows
Explorer
to
see
what's
happening.
- Again due to limitations in the technology, the browser can only
select
a
single
local
file
for
upload,
but
this
may
be
a zip
archive
containing
multiple
files.
- It is very inefficient (even if it's handy) to use the Web to transfer
files
that
are
already
on
Sorcerer
itself
(say
to move
a
FASTA
file
which
you
have
already
downloaded
into Sorcerer's sorcerer/fastadirectory).
That's
because
the data
transfer
has
to
go
through
the
client
computer.
- Zip archives that are uploaded are automatically extracted into
the
current
directory
by
Sorcerer.
This
is
useful
for
sets of
spectrum
files,
for
example,
and
gets
around
the
problem of
transferring
multiple
files.

#### Moving
Files
within
Sorcerer
Using
Linux

This
is
the
best
approach
for
moving
files
that
are
already
on the
Sorcerer
within
the
Sorcerer
file
system.
For
example,
if you
download
a
Fasta
file
over
the
internet
to
be
installed
for Sorcerer
searching,
it's
best
to
move
it
to
the sorcerer/fasta directory
from
the
desktop
(or
wherever
it
was
downloaded to)
using
Linux
tools,
rather
than
the
Sorcerer
Web
GUI,
which needs
to
treat
it
as
a
network
transfer
(inefficient),
even although
the
file
is
already
on
the
Sorcerer
system.

To
use
the
file
manager
in
the
Linux
Desktop,
click
on
the sorcererhome
directory
icon,
and
then
on data,
or fasta,
or whatever directory you are using. Drag and drop the files to be transferred
onto
or
from
these
folders.

![](_page_28_Picture_1.jpeg)

You can also use this method to transfer files to and from CD-ROMs and USB memory sticks. Simply insert them, and they will show up on the desktop. Double-click the icons to display their
contents,
which
you
can
drag
and
drop
to
and
from Sorcerer
folders.
When
you
have
finished
with
the
devices, right-click them to unmount them or eject them.

#### Using
SAMBA
to
Transfer
Files

This
is
a
simple
way
to
drag
and
drop
files
using
Windows Explorer
or
a
file
selection
dialog
in
another
Windows program.
SAMBA
makes
Sorcerer
look
like
just
another Windows server on the network. It is best, particularly when using Bioworks, to set that up as a mapped network drive before
you
start.

See Using Sorcerer in a Windows Environment above
for
how to
set
up
a
SAMBA
share,
and
how
to
set
up
a
mapped
drive
for convenient
future
access.

Now
you
have
an
easy
way
to
move
files
such
as
protein sequence
databases,
spectra
and
search
results
between
the two
systems
by
dragging
and
dropping
to
this
network
drive. However,
be
aware
that
this
can
be
very
slow
when
dealing with lots of little files, such as thousands of DTA files, and it is more
efficient
to
transfer
them
as
a
single
zip
archive
and extract
them
at
the
destination.

# Starting
and
Stopping
Sorcerer

To
start
Sorcerer,
first
connect it
to
the
network,
power
and any
peripheral
devices
as
described
in
Initial
Setup.
Then
the unit
may
be
powered
up
by
pushing
in
the
power
button
on
the front panel. When Sorcerer starts up, it automatically starts up all
the
services
required
to
use
and
operate
the
Sorcerer software,
including
the
Web
server
for
the
graphical
interface and
a
SAMBA
server
for
file
transfer.
The
entire
sequence
may take
a
couple
of
minutes
to
complete.

It is not necessary in routine operation to shut Sorcerer down. One of the following circumstances may however call for a controlled
shut‐down:

- To
change
the
hardware
or
network
configuration
of Sorcerer
- To
move
or
ship
Sorcerer
- To reset the system following a transient failure

To
shut
Sorcerer
down,
use
one
of
these
two
methods:

- At the commandline, as root, type /sbin/poweroff
- In the Linux Gnome desktop, choose Shutdown from the Logout
menu.

Depressing
the
power
button
for
several
seconds
will
also power
the
unit
off
without
going
through
the
shutdown sequence.
It
is
recommended
not
to
use
this
method
while Sorcerer is running because it is possible that files and data can be
corrupted.

## Disk
Management

Sorcerer
has
a
substantial
amount
of
internal
disk
space
that
is used
for
the
following
items:

- Operating
Platform
(OP)
and
Linux

files
–
throughout
the filesystem in / and its subdirectories
- Sorcerer application software mostly in /usr/local/SageN
- The MySQL-based database
- User
files
in
the
following
directories:
- /home/sorcerer/data spectra files, including .srf, .mzXML,
.mgf
and
.dta
files
- /home/sorcerer/output search results, including .out
files,
Scaffold
.sfd
files
and
TPP
files.
Each
subfolder corresponds
to
a
different
search.
- /home/sorcerer/fasta sequence database files in .fasta
format

## Cleaning
up
Search
Output

Searches can generate a lot of output data, especially if postprocessing
in
tools
like
TPP
is
selected.
Deleting
a
search entry
from
the
queue
will
delete
all
the
associated
results
data.

## Cleaning
up
User
Files

The
OP
and
Sorcerer
application
software
files
are
essentially fixed, but the user files in /home/sorcerer and the contents of the
database
will
grow
with
usage
of
the
system.
It
may become necessary to clean up extra files to make room for new ones.
If
the
file
systems
become
completely
full,
it
can
lead
to failures
in
database
preprocessing
or
Sequest
searches
that may
not
be
completely
obvious
at
first
glance.
To
get
a
general sense
of
the
disk
usage,
look
at
Database
Administration
in
the graphical
user
interface.

To
clean
up
sequence
databases
using
Sorcerer's
Web
GUI, follow
these
steps:

- Select
Configure
Sorcerer
from
the
toolbar
- Select
Database
Administration
- Check the Protein and/or Peptide Databases you wish to delete.
(As
a
reminder,
peptide
databases
for
searching
are derived
from
protein
databases
that
typically
correspond
to protein
databases.
There
may
be
more
than
one
peptide database
for
each
protein
database.
Typically,
you
shouldn't delete
a
protein
database
unless
you
delete
all
peptide databases
that
are
derived
from
it.
Also,
the
bulk
of
the
disk space goes to the peptide database.)
- Press
Delete
Selected

• You can also delete the associated FASTA database in the /home/sorcerer/fastadirectory
once
all
derived
peptide databases
are
removed,
but
not
before.

#### Backing
up
Data

Sorcerer
is
not
intended
for
archival
of
critical
data.
Despite robust
engineering
and
RAID
technology,
disks
and
other hardware can fail, data corruption can occur and, in a multiuser environment, users can inadvertently remove or spoil one another's
data.
You
are
advised
not
to
place
the
sole
copy
of your
spectrum
data
on
Sorcerer,
and
it
is
recommended
to copy
your
search
results
from
the
system
when
searches complete,
either
by
downloading
them
from
the
Sorcerer
GUI, or
by
copying
them
from
the
appropriate
numbered
folder
in the
output
directory.

# Configuration
Troubleshooting

This
section
presents
some
tools
and
techniques
for
diagnosing and
fixing
problems
that
may
arise
while
configuring
Sorcerer systems as described earlier in this document.

#### Troubleshooting
a
standard
network
setup

Here
are
some
tips
for
diagnosing
and
addressing
possible problems
with
the
standard
basic
network
set‐up.

- As a general rule, if you have changed anything in the network
configuration
on
Sorcerer,
any
client
or
a
router and
it
is
not
working
properly,
reboot
everything
in
the sequence:
router,
Sorcerer,
client.
- If you continue to have networking issues, then there may be interference from the existing network. Set up a standalone
network
as
described
under
Stand‐Alone
Network Configuration,
at
least
until
any
issues
have
been
identified and
addressed.
- If Sorcerer is not showing up using SAMBA in Windows Explorer
or
if
using
that
name
in
the
Web
GUI
does
not work,
then
either
explicitly
search
for
a
computer
named sorcerer-pe, or wait 10-20 minutes for broadcast messages
from
Sorcerer
to
take
effect
on
the
network. (Generally
the
name
takes
effect
in
the
Web
GUI immediately.)
- If you still cannot access Sorcerer by that name, then perhaps
you
have
changed
it,
or
SAMBA
is
not
working properly
–
see
Troubleshooting
SAMBA
Issues
below. However,
you
will
still
need
to
access
Sorcerer
somehow, and
if
you
cannot
use
the
SAMBA
name
you
will
need
the
IP address.
- To figure out a dynamically assigned IP address, use the status
view
of
your
router.
If
you
have
a
command
line connection
to
Sorcerer,
look
for
the inet addrfield
when you
type:

\$ /sbin/ifconfig eth0

• You can use this IP address (192.168.0.2, for example) from your
client
in
a
variety
of
ways
to
access
Sorcerer.
A
full description
of
Microsoft
networking
tools
is
beyond
the

scope
of
this
document,
but
the
following
tests
may
be useful:

- ping  $192.168.0.2 -$  to see if Sorcerer is apparently on the
network
at
all
- Use PuTTY for a secure shell connection to connect at the
command
line
- Enter  $http://192.168.0.2/ in the web GUI to see if$ the
Web
server
is
working
properly

#### Troubleshooting
SAMBA
Issues

If
the sorcerer-peserver
fails
to
appear
in
Windows
Explorer as
described
under
Using
SAMBA
to
Transfer
Files,
or
if
you
are unable
to
use
the
name
to
access
the
graphical
user
interface,
it may
be
because
the
SAMBA
server
is
not
running.
To
get
the server
running,
you
need
to
login
as
root
and
take
the following
steps:

- Check to see if SAMBA is running already by seeing if the system
lists
the
process
when
you
type
the
following
	- # ps -ef | grep smbd
- To start the SAMBA server if not
	- # /sbin/service smb start
- To set it up so that it runs automatically next time you reboot
	- # /sbin/chkconfig --level 35 smb on

If you see the server, but you find that access is denied, it may be
because
the
by‐default‐enabled
Fedora
firewall
interferes with the connection. In this case, you may have to disable it.

If
you
see
the
server,
but
you
cannot
log
in
(and
the
user
name prompt
keeps
re‐appearing)
it
may
be
because
you
do
not
have an
authorized
log
in.
There
should
be
the
user
name
/ password
combination
of sorcerer/sagenset
up
by
default, but
if
it
needs
to
be
restored,
it
can
be
done
using
the smbpasswdcommand.
For
example,
to
add
this
name
and password,
do
this:

```
# smbpasswd -a sorcerer 
New SMB password: sagen 
Retype new SMB password: sagen 
... Added user sorcerer.
```
A
full
description
of
SAMBA
configuration
is
complex
and
well beyond
the
scope
of
this
document.
Non‐standard configurations
cannot
be
supported
by
Sage‐N
Research,
Inc.

## Troubleshooting
Firewall
Issues

If you
get
access
denied
messages
or
attempted
connections that
time
out,
especially
if
it
happens
only
with
some
protocols, suspect
firewall
settings,
either
in
a
router
or
in
Sorcerer.
At least temporarily, set up a stand-alone network as described above,
and
turn
firewalls
off.

## Troubleshooting
Application
Software
Issues

The
software
has
been
engineered
for
flexibility,
robustness and
performance,
but
occasionally
it
may
not
behave
as expected.
It
is
impossible
to
predict
specific
failure
conditions, and
therefore
to
give
specific
recovery
instructions.
General strategies
for
diagnosing,
working
around
and
reporting apparent
software
failures
are
similar
to
most
other
packages and
include
the
following
approaches:

- Observe error messages, note settings and save input and output
files
in
case
a
problem
needs
to
be
reported
- Review the log file for errors and unusual conditions, by following
the
chart
icon
in
the
Queue
View
in
the
Sorcerer Web GUI. (Note that this information will also generally be requested
by
Sage‐N
Research
technical
support
staff
when their
assistance
is
wanted.)
- Ensure enough system resources are available. Sorcerer is data-intensive so ensure disk space is available, using the techniques in the section on Disk Management.
- Is the system busy? If you are comfortable with using the Linux
tools,
or
in
consultation
with
Sage‐N
Research technical
support,
see
if
the
CPU
is
busy,
files
are
being written,
etc.
- If an operation fails in the graphical interface, try the command
line
equivalent.
- Is the problem reproducible? What happens if you try again?
Does
the
problem
still
exist
if
you
power‐cycle Sorcerer?
- Clean up partial results and try again. Perhaps choose new names
for
objects
if
there
is
a
conflict.
Avoid
punctuation symbols
and
white
space
in
objects'
names.
- Try a very simple search, using a small spectrum set, a default search profile, and a standard database, such as SwissProt.

If the problem remains, there are four main likely scenarios:

- Your search is too big or complex. The quantity of spectra, parameters
that
are
too
unconstrained
and
the
size
of
the peptide
database
can
cause
this,
as
well
as
complex
post‐ processing
requests.
- The software configuration is damaged. It is likely that the attempted
operation
(search,
database
processing,
etc.)
will fail no matter what the data set and settings are, even a basic
one.
In
such
a
case,
the
software
may
need
to
be repaired or completely re-installed. Contact Technical Support for assistance with this task.
- There is a hardware failure causing a software failure indirectly.
See
Hardware
Troubleshooting
below.
- You have encountered a bug in the software. Since the software is tested on release on a variety of test sets, the bug
is
likely
to
be
specific
to
your
datasets
and
search parameters.
Please
contact
Sage‐N
Research
Technical Support to report the bug and to receive advice on further diagnosis,
work‐arounds
and
software
fixes.
The
more information
you
can
provide
in
terms
of
input
data,
output, settings
and
messages,
the
easier
it
will
be
to
reproduce
the problem
and
to
give
effective
advice.
At
a
minimum,
please supply the log file for a search or a database preparation. This
can
be
found
using
the
'chart'
icon
in
the
entry
for
that job
in
the
Queue
View
of
the
GUI.

#### Hardware
Troubleshooting

If
a
hardware
malfunction
is
suspected,
first
note
or
save
all messages
and
information
in
case
it
is
required
for
a
problem report.
Then
completely
power
down
the
Sorcerer
(not
just rebooting,
but
switching
it
off
entirely),
and
then
power
it
back up.
(Sometimes
this
cures
transient
failures.)

In
the
case
of
a
confirmed
persistent
hardware
malfunction, the
unit
may
require
a
return
to
the
supplier
for
a
replacement. Returns
must
be
authorized
by
a
Sage‐N
Research representative prior to shipment, in accordance with Sage-N Research's RMA procedure. The unit will be repaired or a substitute
unit
will
be
provided.
There
are
no
user‐serviceable components
in
the
system
and
opening
the
unit
or
any
attempt to manipulate the internal components may compromise the system and will void any warranty that may be in effect. It may also
create
a
safety
hazard
or
the
possibility
of
electric
shock
to expose
the
internal
components.